# Business configureren tot Business Audio en Video CallConnector via expresse-ingang die met CUCM is geïntegreerd ٦

# Inhoud

**Inleiding** Voorwaarden Vereisten Gebruikte componenten Achtergrondinformatie Configureren **Netwerkdiagram** Stap 1. SIP-romp tussen CUCM en Express-C a. Voeg een nieuw SIP Trunk-beveiligingsprofiel toe. b. Configureer de SIP-stam op CUCM. c. Het instellen van een buurzone op snelweg-C d. Certificaten controleren Stap 2. Het verplaatsen-gebied tussen expressway-C en Expressway-E configureren a. Configuratie van de bewegingszone voor B2B-verkeer op snelweg C b. Configuratie van de bewegingszone voor B2B-verkeer op de snelweg E Stap 3: DNS-zone configureren op snelweg-E Stap 4. Dialoogvenster configureren a.omzet- en/of zoekregels voor snelwegen-C en E b. SIP-routepatroon(s) in CUCM c. Voor SIP-oproeproutering moeten SRV-records op de openbare DNS-servers worden aangemaakt. d. Configureer de Cluster Full Qualified Domain Name in CUCM. e. Maak een transformatie op Expressway-C die de poort verwijdert uit de URI die in de Invite van CUCM wordt ontvangen. Stap 5. Upload rijke medialicenties naar Express Verifiëren Problemen oplossen Gerelateerde informatie

# Inleiding

Dit document beschrijft hoe u Business to Business (B2B)-toepassing kunt integreren/configureren voor audio- en videooproepen via expressway geïntegreerd in Cisco Unified Call Manager (CUCM).

## Voorwaarden

## Vereisten

Cisco raadt kennis van de volgende onderwerpen aan:

- Expressway-C (EXP-C)
- Sneltoets-E (EXP-E)
- Cisco Unified Call Manager (CUCM)
- Cisco Unity Connection (CUC)
- TelePresence Video Communication Server-C (VCS-C)
- Jabber-telefoon
- Cisco TelePresence System (CTS)
- $\cdot$  EX-telefoon
- Session Initiation Protocol (SIP)
- Hypertext Transfer Protocol (HTTP)-protocol
- Xtensible Messaging and Presence Protocol (XMPP)
- Cisco Unified IM and Presence (IM&P)
- Certificaten

## Gebruikte componenten

De informatie in dit document is gebaseerd op de volgende software- en hardware-versies:

- $\bullet$  snelweg C en E X8.1.1 of hoger
- Unified Communications Manager (CUCM) 10.0 of hoger.

De informatie in dit document is gebaseerd op de apparaten in een specifieke laboratoriumomgeving. Alle apparaten die in dit document worden beschreven, hadden een opgeschoonde (standaard)configuratie. Als uw netwerk levend is, zorg er dan voor dat u de mogelijke impact van om het even welke opdracht begrijpt.

# Achtergrondinformatie

Deze stappen verklaren in detail hoe te om B2B-plaatsing voor audio- en videogesprekken door expressway geïntegreerd met CUCM te integreren/te configureren om gesprekken van andere bedrijven (domeinen) te kunnen maken en ontvangen.

Uitdrukking met de optie Mobile Remote Access (MRA) biedt een naadloze registratie van Jabber en TC-endpoints die zich buiten het ondernemingsnetwerk bevinden, zoals in het netwerkdiagram wordt getoond.

Dezelfde architectuur biedt ook naadloze integratie/gesprekken tussen verschillende bedrijven, bijv. Business to Business integration, en dit voor Audio, Video en IM&P (B2B)

Dit document heeft geen betrekking op het IM&P-gedeelte en heeft evenmin betrekking op de integratie van H.323.

Voordat u doorgaat moet u ervoor zorgen dat u de relevante DNS-service (SRV) hebt die voor uw domein is gemaakt, worden deze records door andere bedrijven gebruikt om de locatie van uw expressway te vinden.

# Configureren

## Netwerkdiagram

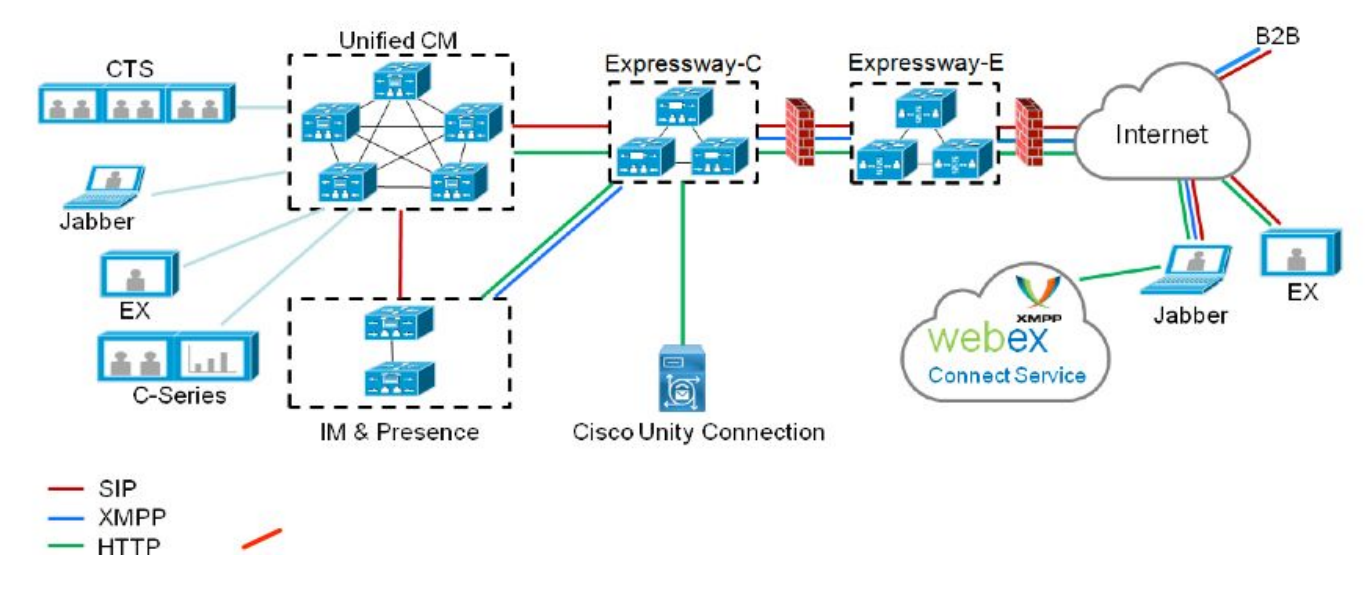

Dit beeld geeft een voorbeeld van een netwerkdiagram

## Stap 1. SIP-romp tussen CUCM en Express-C

Nadat de CUCM-ontdekking wordt gedaan door Expressway-C, worden de buurzone(s) automatisch ingesteld voor elk knooppunt en wordt het transportprotocol ontdekt.

Wanneer het CUCM-cluster in gemengde modus is geconfigureerd, is er één zone voor Transmission Control Protocol (TCP) voor onveilig verkeer met doelpoort 5060 en 1 zone voor TLS (Transport Layer Security) voor veilig verkeer met doelpoort 5061. Deze havens kunnen niet worden gewijzigd.

De twee zones worden gebruikt voor alle randaanroepen naar en van de randeindpunten.

inkomende vraag van de rand eindpunten neemt de route van deze auto-toegevoegde zones en richt TCP 5060 of TLS 5061 op CUCM aan.

Via de gevestigde contactcenters registreren en plaatsen/ontvangen oproepen.

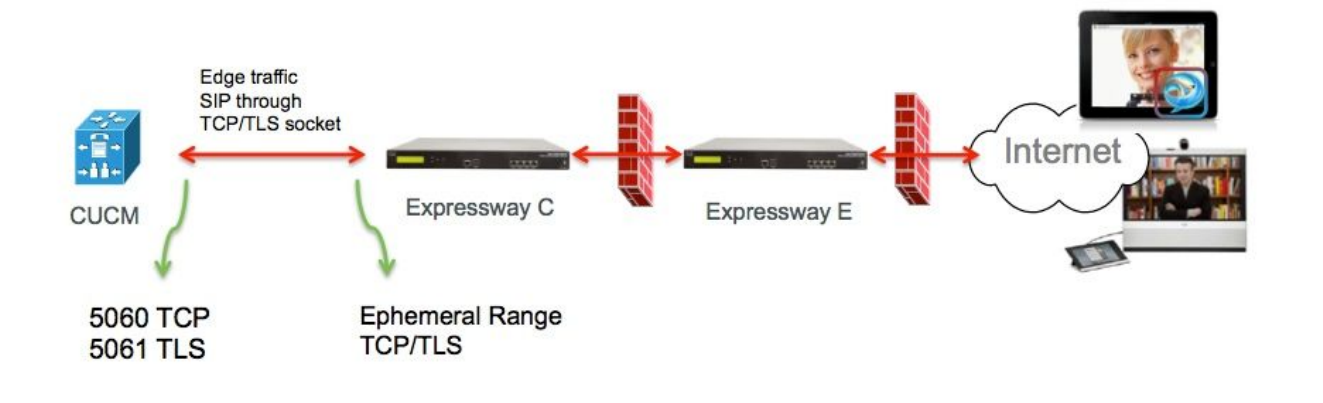

Voor B2B-oproepen, moet u een SIP-romp in CUCM configureren die op Expressway-C wijst waar CUCM doorgaans luistert op poort 5060 of 5061 voor inkomende verkeer vanaf deze gateway.

Aangezien het randverkeer van dezelfde bron IP met poort 5060/5061 komt, moet u een andere luisterpoort voor deze stam in CUCM gebruiken. Anders wordt het scherpste verkeer naar het SIPhoofdapparaat in CUCM verzonden en niet naar het endpointapparaat (CSF of EX).

Voor PowerSwitch-C side use-poorten 5060 en 5061 voor Session Initiation Protocol (SIP) TCP/TLS.

Een voorbeeld waar CUCM op port 6060/6061 luistert voor inkomende verkeer op deze stam wordt in de afbeelding getoond

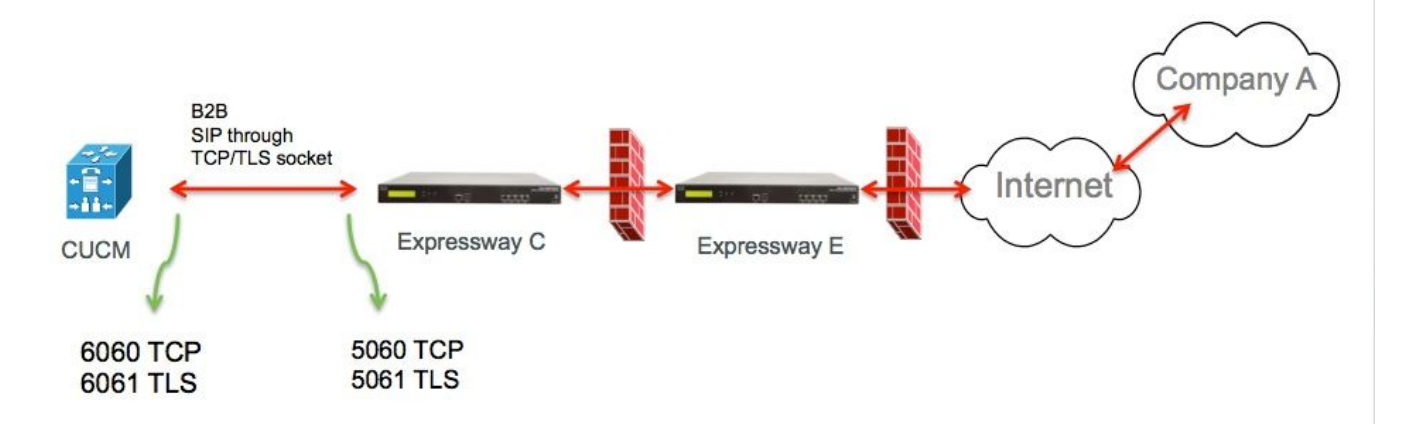

Dit zijn de verschillende configuratiestappen die voor deze plaatsing zijn gedocumenteerd. Zowel voor beveiligde als niet-beveiligde implementaties.

### a. Voeg een nieuw SIP Trunk-beveiligingsprofiel toe.

Vanuit de pagina CUCM-beheer navigeer naar > Apparaat > Trunk.

Configureer een andere inkomende poort dan 5060/5061, gebruik hier 6060 voor TCP en 6061 voor TLS

#### Non-Secure SIP-trunkprofiel

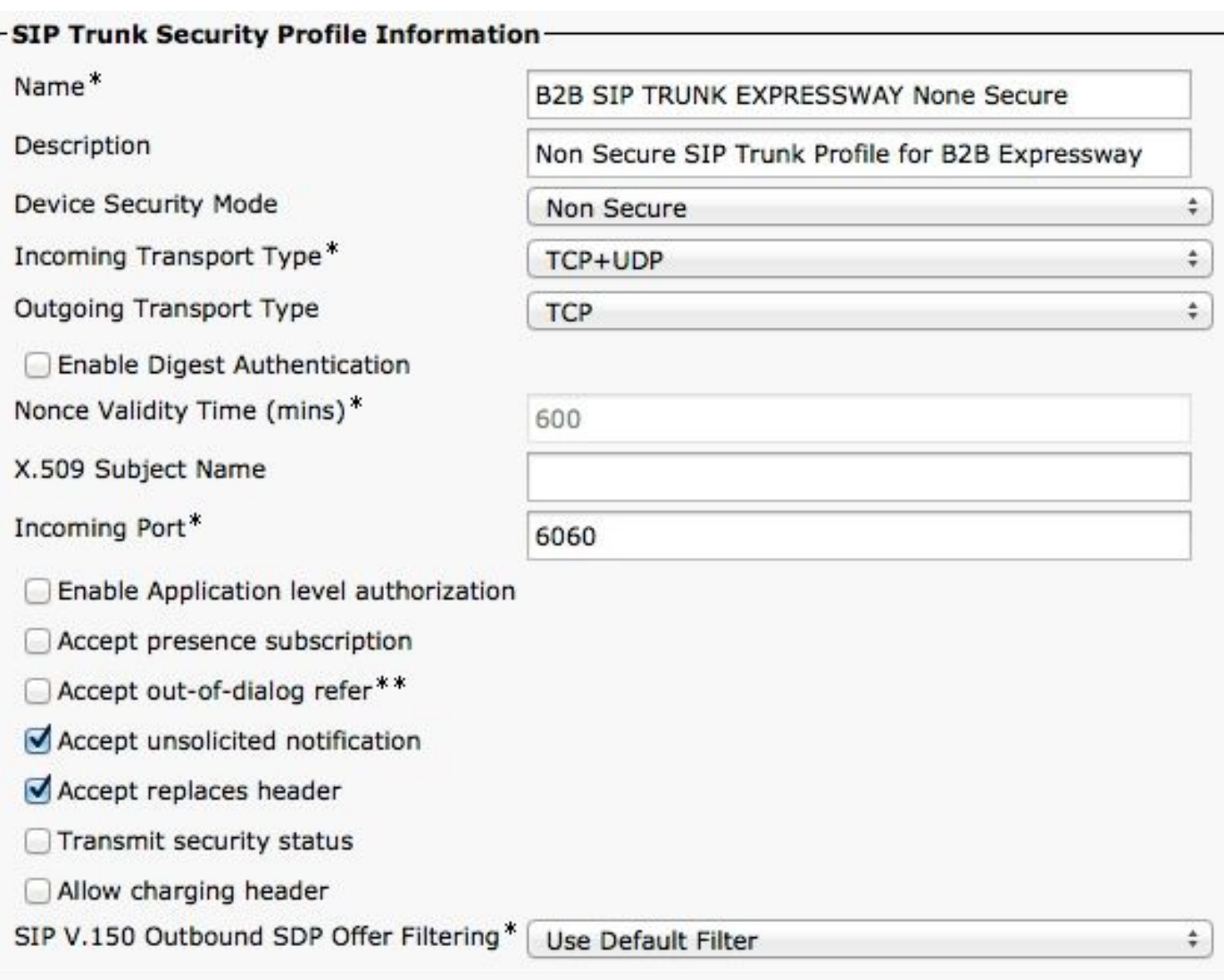

### Secure SIP-trunkprofiel

Voor TLS dient u ook de X.509-naam te configureren die overeenkomt met de GN van het certificaat dat door de Expressway-c wordt aangeboden. Daarnaast moet u ook het Expressway-C- of het CA-certificaat (dat het Expressway-C-certificaat heeft afgegeven) uploaden naar de CUCM-vertrouwenswinkel.

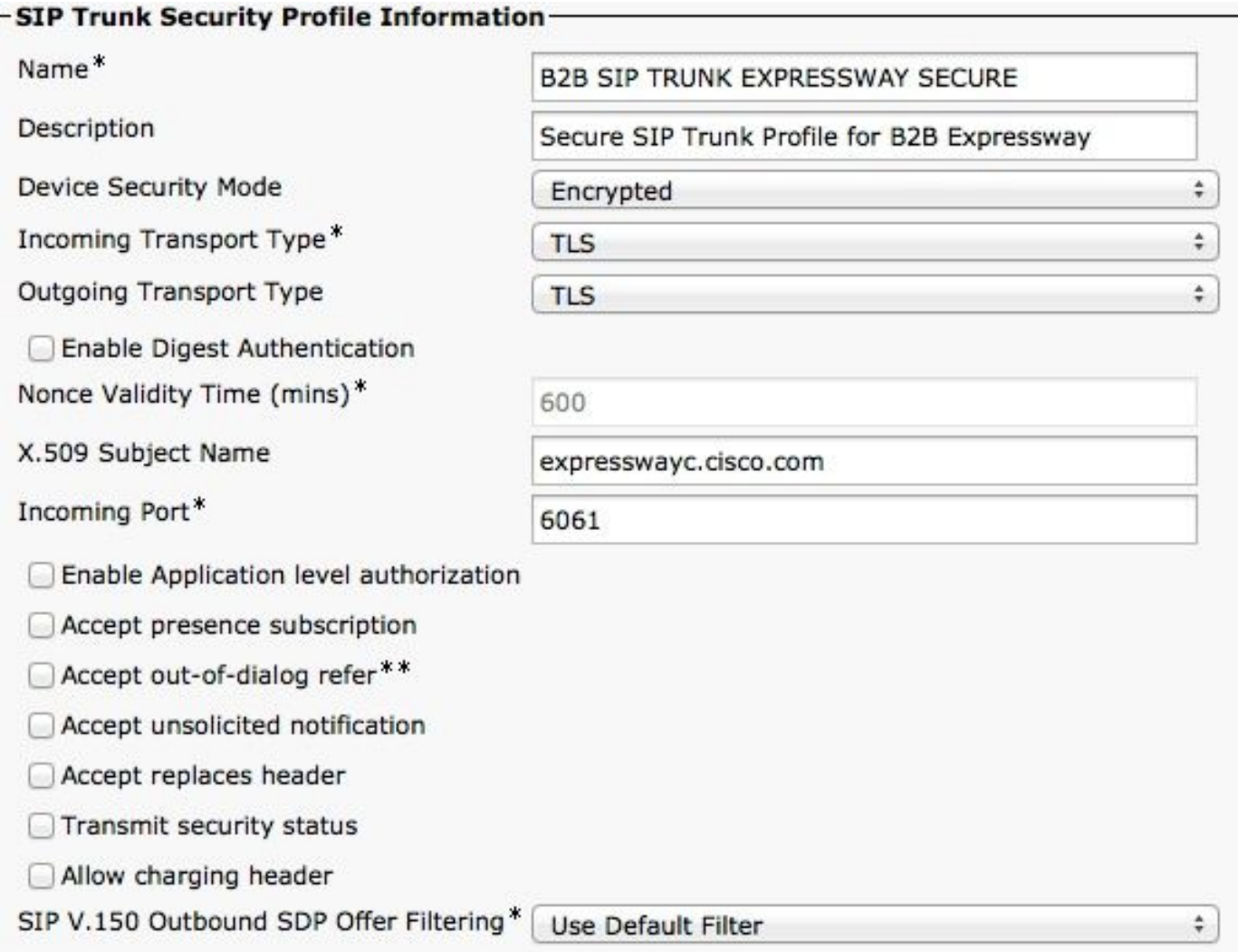

### b. Configureer de SIP-stam op CUCM.

Door deze romp, roept alle B2B stroom naar en van CUCM.

De parameters voor de configuratie van de SIP-romp zijn standaard voor CUCM met VCSimplementaties.

Verzeker u ervan dat het beveiligingsprofiel dat in stap 1 is gemaakt, wordt gekoppeld.

#### c. Het instellen van een buurzone op snelweg-C

Een buurgebied moet op Expressway-C worden geconfigureerd om CUCM te benaderen.

Deze zone wordt gebruikt om inkomende B2B-verkeer naar CUCM te leiden.

De configuratie is standaard, behalve dat u ervoor moet zorgen dat u de bestemmingspport aanpast aan de luisterpoort die in het SIP Trunk-beveiligingsprofiel is ingesteld dat aan de SIP- stam op CUCM is toegewezen.

In dit voorbeeld is de bestemmingshaven 6060 voor SIP/TCP en 6061 voor SIP/TLS (raadpleeg stap 1) zoals in de afbeelding getoond

Ga vanuit de pagina Snelheidsbeheer naar: Configuratie > Kiesschema > Configuratie wijzigen

Buurzone voor SIP TCP:

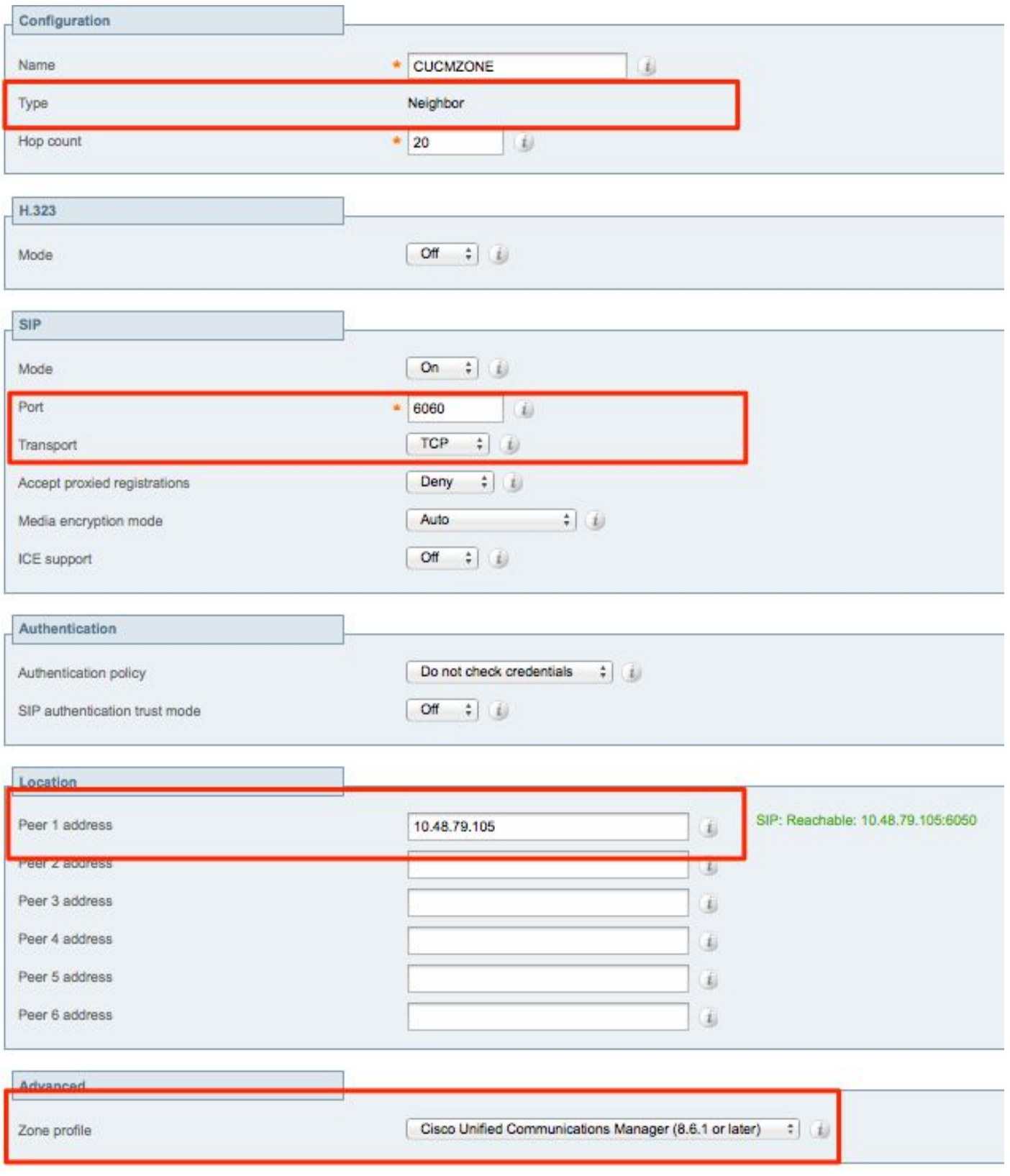

Save Cancel Delete

Buurzone voor SIP-TLS - met TLS verify-modus

Wanneer de TLS verify-modus op op u is ingesteld, moet u ervoor zorgen dat het peer-adres overeenkomt met de CN of SAN van het door CUCM gepresenteerde certificaat. Meestal met TLS verify-modus op u de Full Qualified Domain Name (FQDN) van het CUCM-knooppunt voor peeradres configureren.

Ga vanuit de pagina Snelheidsbeheer naar Configuratie > Kiesschema > Omzetten door

## configuratie

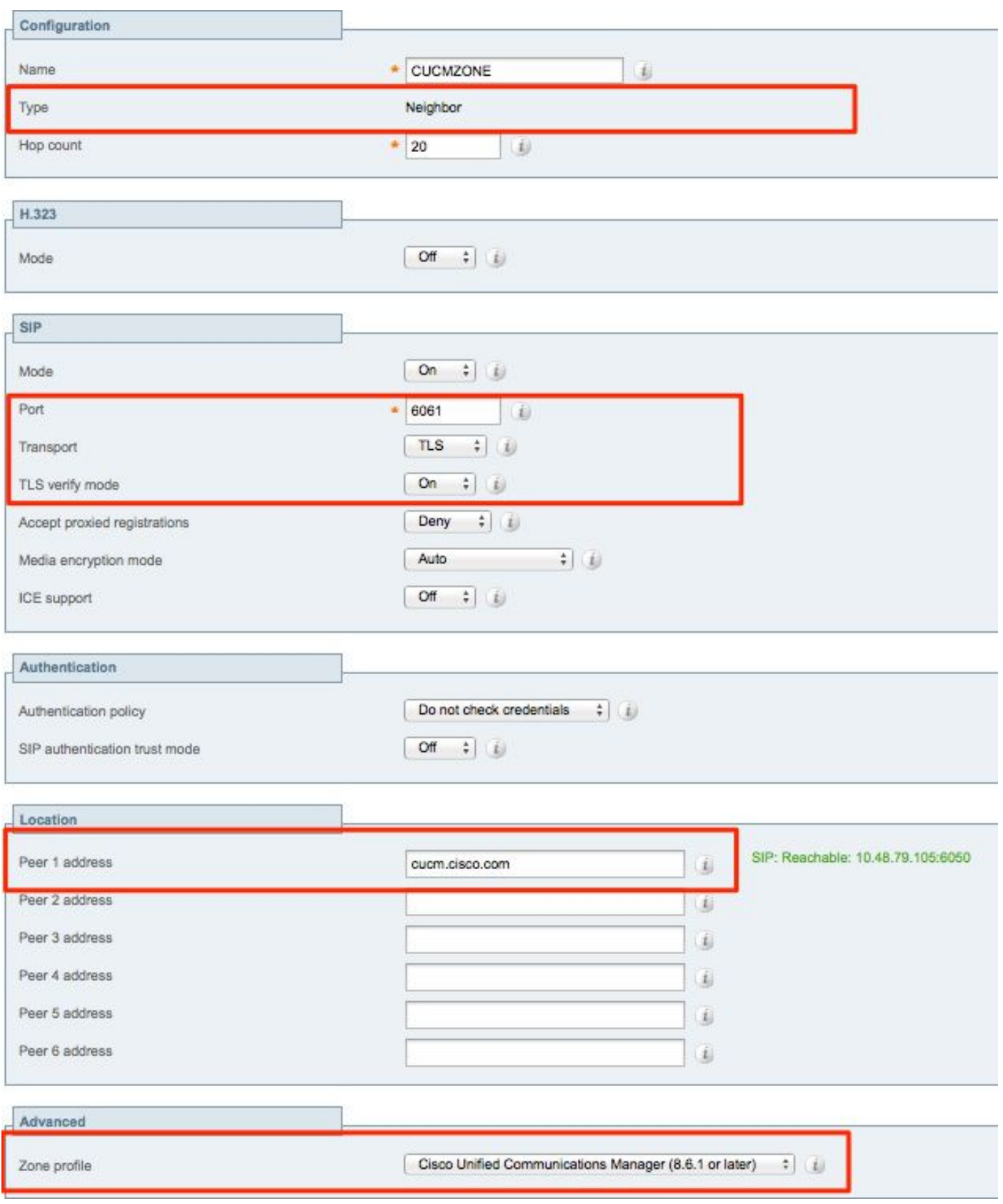

Buurzone voor SIP-TLS - met TLS verify-modus uit

Wanneer TLS verify-modus is ingesteld op off het peer-adres, kan het IP-adres, hostname of FQDN van het CUCM-knooppunt zijn.

## Ga vanuit de pagina Snelheidsbeheer naar: Configuratie > Kiesschema > Configuratie wijzigen

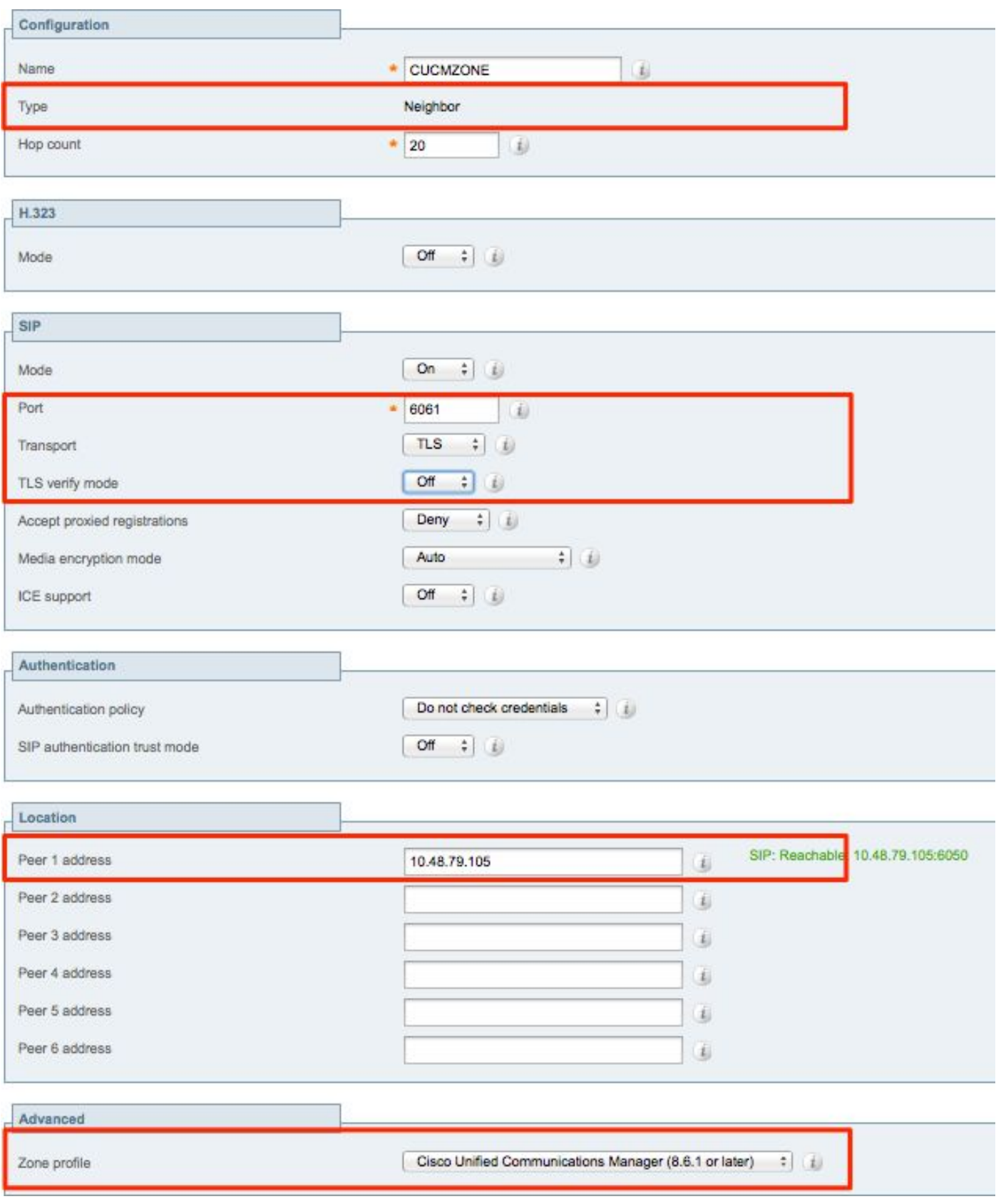

### d. Certificaten controleren

Zorg er bij TLS voor dat:

- Het certificaat van een expressway-C-server of CA-wortel (gebruikt om het certificaat te ondertekenen) wordt geüpload naar de CUCM-roestwinkel op alle servers in de CUCM-cluster.

- Het certificaat CallManager of de CA wortel (gebruikt om certificaat te tekenen) wordt geüpload naar de Trusted CA certificaatlijst op de snelheids-C server.

## Stap 2. Het verplaatsen-gebied tussen expressway-C en Expressway-E configureren

Een afzonderlijke traversale zone moet worden ingesteld om het B2B-verkeer tussen snelweg C en snelweg E te leiden.

Dit is een standaardconfiguratie van de traversal zone, maar vergelijkbaar zoals met de SIP stam op CUCM een andere poort en dan moet de poort die door de UC Traversal zone voor het verkeer van de Rand wordt gebruikt, worden geconfigureerd.

De standaardpoort voor de UC Traversal zone is 7001. Voor de B2B verplaatsen-zone kunt u bijvoorbeeld 7003 configureren.

UC Traversal Zone voor randverkeer zoals in de afbeelding

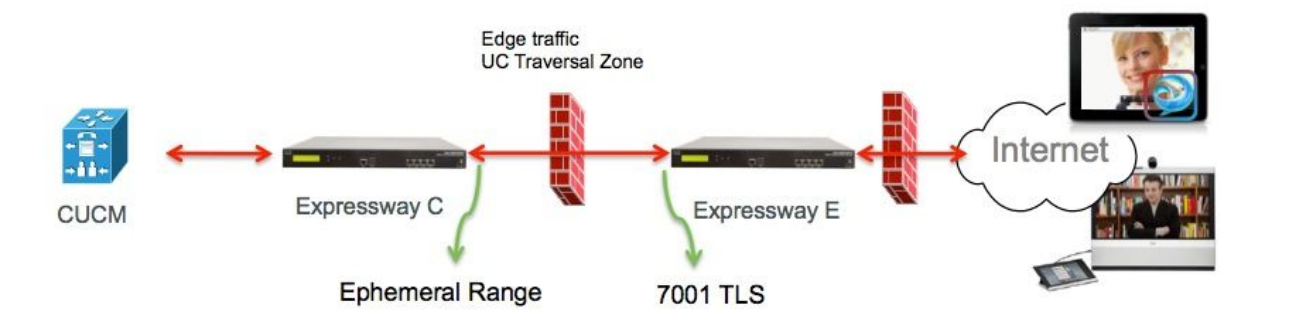

Traversal Zone voor B2B-verkeer zoals in de afbeelding weergegeven

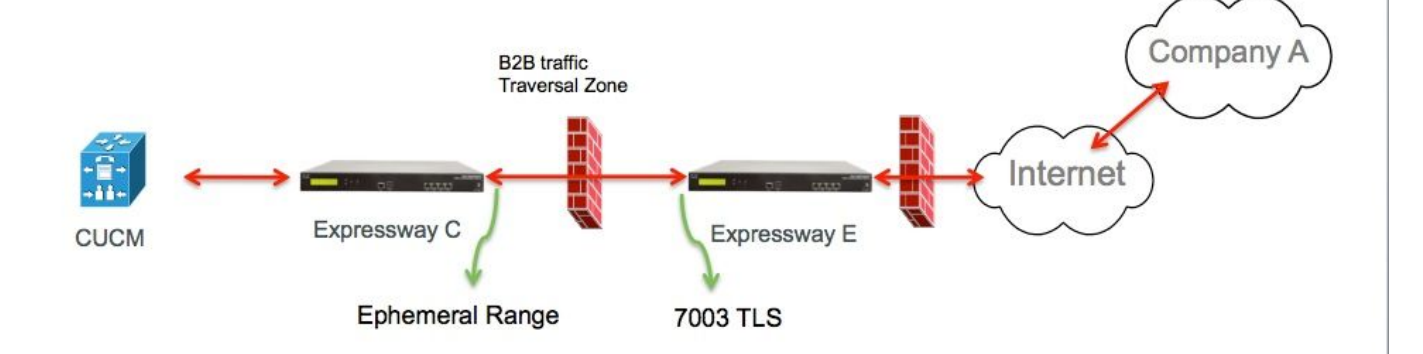

### a. Configuratie van de bewegingszone voor B2B-verkeer op snelweg C

Expressway-C is de traversal zone client, in dit voorbeeld is de doelpoort 7003

Met TLS verifieer de modus die op On is ingesteld om te verzekeren dat het peer-adres dat is geconfigureerd overeenkomt met de GN of SAN van het aangeboden certificaat door Expressway-E

Ga vanuit de pagina Snelheidsbeheer naar Configuratie > Kiesschema > Omzetten door configuratie

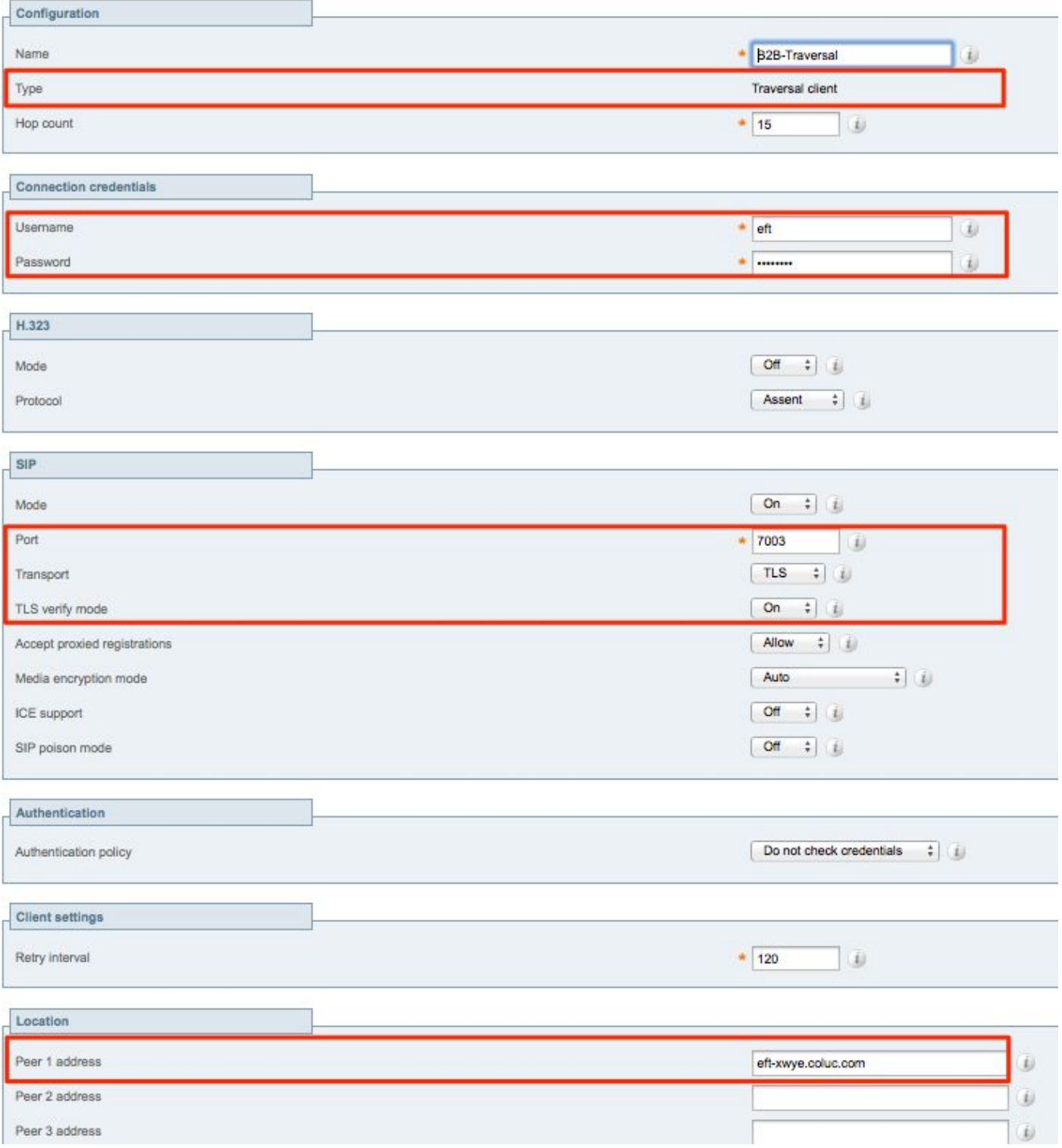

b. Configuratie van de bewegingszone voor B2B-verkeer op de snelweg E

Expressway-E is de traversal zone server, in dit voorbeeld is de luisterpoort 7003.

Met TLS verifieer de modus die op On is ingesteld om ervoor te zorgen dat het TLS de geconfigureerde naam overeenkomt met de GN of SAN van het overgelegde certificaat door middel van expressway-C

Ga vanuit de pagina Snelheidsbeheer naar Configuratie > Kiesschema > Omzetten door configuratie

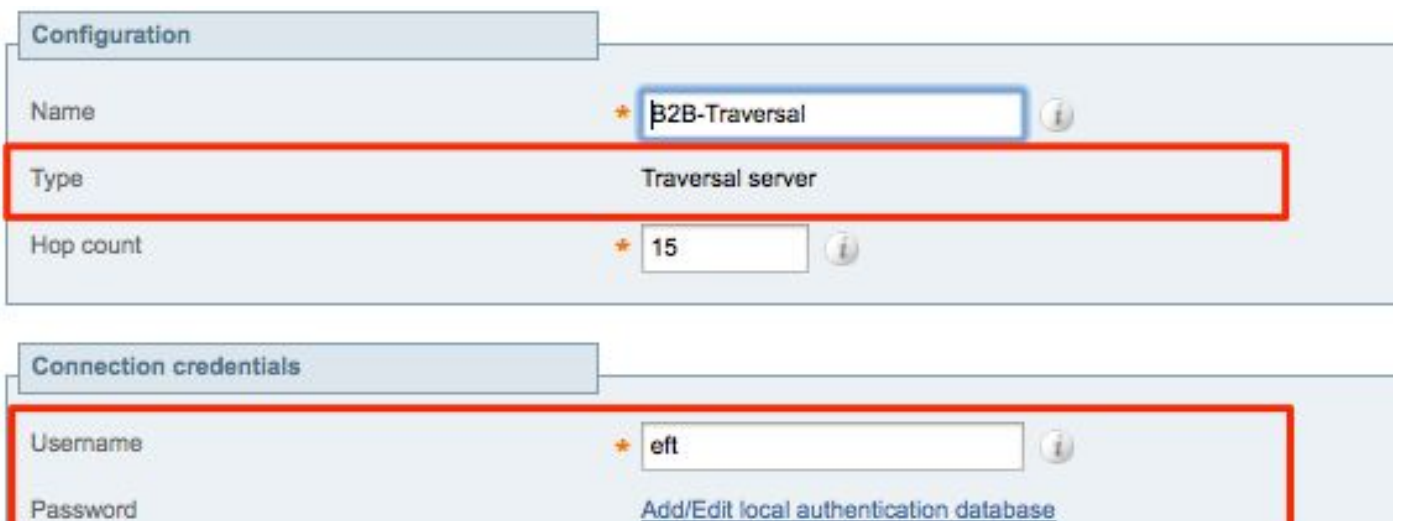

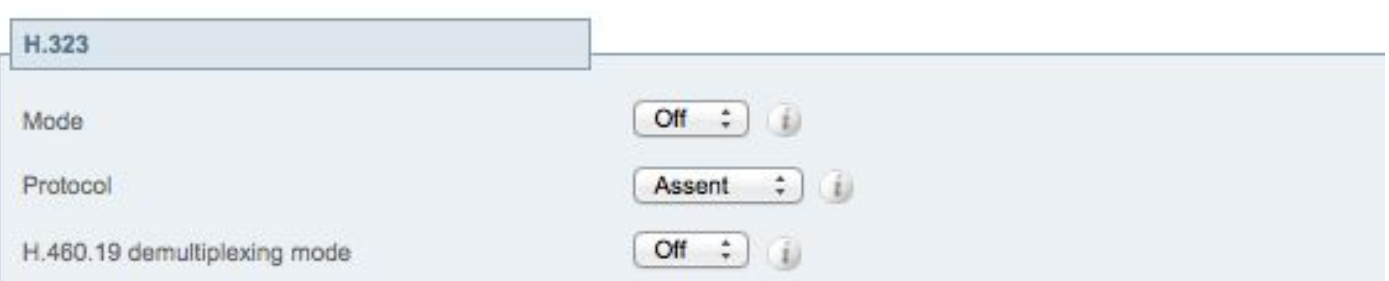

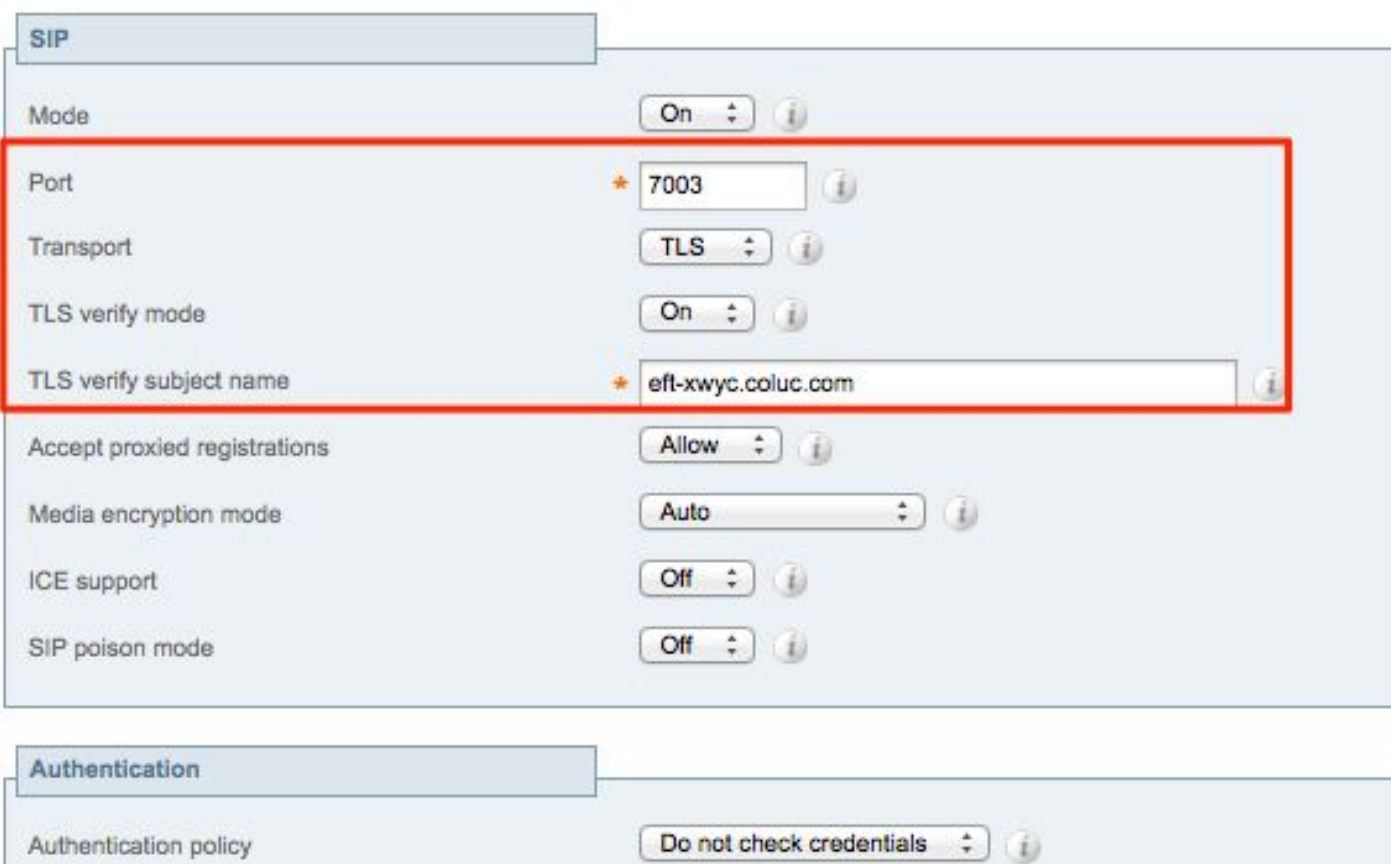

## Stap 3: DNS-zone configureren op snelweg-E

Om, het B2B verkeer te leiden, moet u een DNS zone op Expressway-E configureren.

Expressway-E, voor verkeer dat bestemd is voor deze zone, voert een DNS SRV-raadpleging uit voor ether sip of sips en deze voor het domein dat is afgeleid van het domeingedeelte van SIP URI.

Het SRV-doel dat door de DNS-server wordt teruggegeven, wordt gebruikt om de SIP-oproep naar te sturen.

De configuratie is een standaard DNS-zone configuratie.

#### Ga vanuit de pagina Expressway Management naar Configuration > Zones

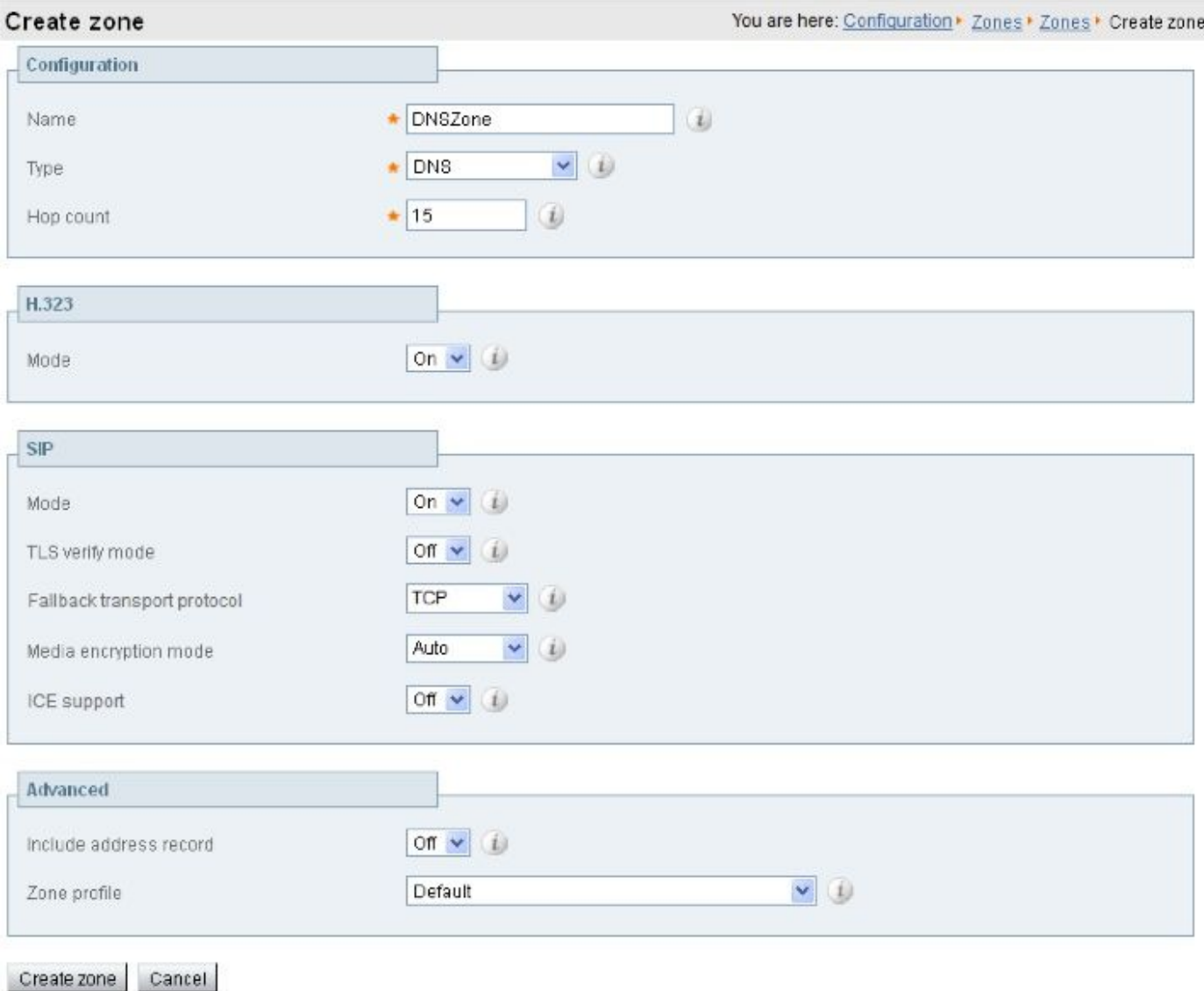

## Stap 4. Dialoogvenster configureren

### a.omzet- en/of zoekregels voor snelwegen-C en E

Van de pagina van het Beheer van de Uitdrukweg, navigeer aan Configuratie > Kiesschema > Configuratie > Kiesschema omzetten > Kiesschema > Omzetten of zoeken

routingconfiguratie:

### b. SIP-routepatroon(s) in CUCM

Raadpleeg de [CUCM-systeemhandleiding en de beheerdershandleiding](https://www.cisco.com/c/nl_nl/support/unified-communications/unified-communications-manager-callmanager/products-maintenance-guides-list.html) (Dialplan Deployment guide) voor meer informatie

### c. Voor SIP-oproeproutering moeten SRV-records op de openbare DNS-servers worden aangemaakt.

Zoals in de afbeelding wordt getoond, bevat het een lijst van de vereiste SRV records, evenals H323 B2B oproepen die niet in dit document zijn besproken. Houd er ook rekening mee dat SIP UDP standaard uitgeschakeld is met Expresway

#### **DNS SRV records**

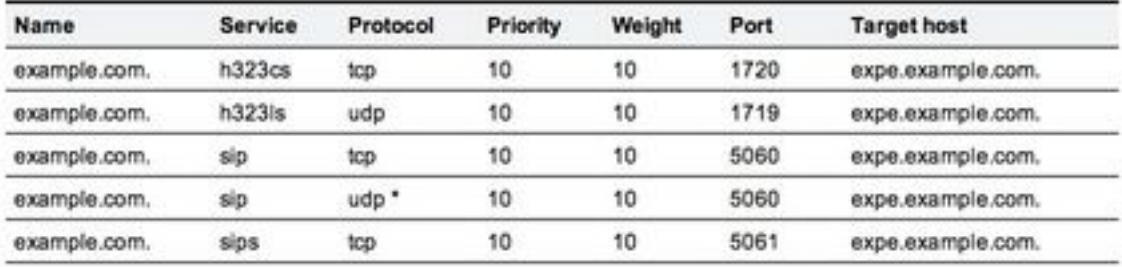

#### d. Configureer de Cluster Full Qualified Domain Name in CUCM.

U kunt meerdere items invoeren die zijn gescheiden door een komma.

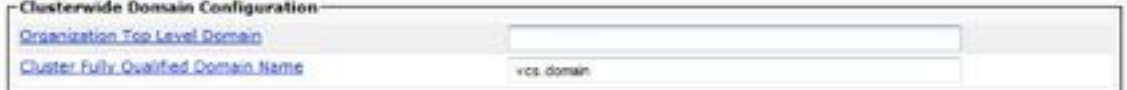

#### e. Maak een transformatie op Expressway-C die de poort verwijdert uit de URI die in de Invite van CUCM wordt ontvangen.

Kijk voor meer informatie naar dit document [Bel van CUCM naar DNS Zone op VCS-snelweg naar](https://www.cisco.com/c/nl_nl/support/docs/unified-communications/telepresence-video-communication-server-vcs/116729-trouble-cucm-dns-vcs-01.html) [het verkeerde IP-adres](https://www.cisco.com/c/nl_nl/support/docs/unified-communications/telepresence-video-communication-server-vcs/116729-trouble-cucm-dns-vcs-01.html)

Ga vanuit de pagina Snelheidsbeheer naar Configuratie > Kiesschema > Configuratie omzetten > Kiesschema > Omzetten

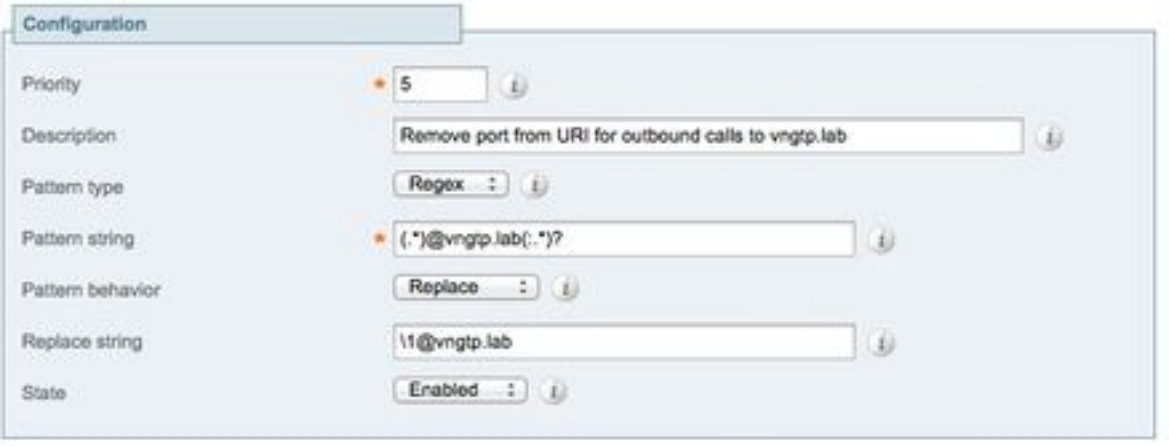

Het **[SRND](https://www.cisco.com/c/nl_nl/support/unified-communications/unified-communications-manager-callmanager/products-implementation-design-guides-list.html)** bevat ook een uitgebreid hoofdstuk over het dialplan

## Stap 5. Upload rijke medialicenties naar Express

Rijke medialicenties (ook bekend als Traversal Zone-licenties) moeten aan elke snelserver worden geüpload.

Indien deze gemist worden of veroorzaakt worden door onjuist configuratie aanroepen, wordt deze foutmelding weergegeven: "Limiet voor gesprekslicentie bereikt: U hebt de licentielimiet bereikt van gelijktijdige gesprekslicenties"

# Verifiëren

Er is momenteel geen verificatieprocedure beschikbaar voor deze configuratie.

## Problemen oplossen

Raadpleeg voor meer informatie over probleemoplossing voor B2B dit document [Problemen](https://www.cisco.com/c/nl_nl/support/docs/unified-communications/expressway/213863-troubleshoot-most-common-issues-for-busi.html) [oplossen bij de meeste gebruikelijke problemen voor zakelijke oproepen via expressway](https://www.cisco.com/c/nl_nl/support/docs/unified-communications/expressway/213863-troubleshoot-most-common-issues-for-busi.html)

## Gerelateerde informatie

- [Cisco TelePresence Video Communication Server \(VCS\)](/content/en/us/support/unified-communications/telepresence-video-communication-server-vcs/tsd-products-support-series-home.html)
- [Technische ondersteuning en documentatie Cisco Systems](https://www.cisco.com/c/nl_nl/support/index.html)